#### Connexion

Pour accéder au portail, saisissez l'adresse suivante : [www.organisme.carte-mobilite-inclusion.fr](http://www.organisme.carte-mobilite-inclusion.fr/) dans un navigateur internet.

Vous arrivez alors sur la page de connexion. Il vous est demandé de saisir votre identifiant et votre mot de passe. L'identifiant et le mot de passe à renseigner lors d'une première connexion sont ceux qui figurent sur le mail qui vous a été envoyé par l'Imprimerie Nationale :

- S'agissant des référents CMI-Personnes Physiques au sein des organismes instructeurs, pour une 1<sup>ère</sup> connexion, le mot de passe à saisir sera celui fourni par l'Imprimerie Nationale par mail à chaque référent lors de l'enregistrement de l'organisme instructeur.
- S'agissant des profils créés par les référents des organismes, le mot de passe sera celui envoyé sur l'adresse email déclarée lors de la création de profil.

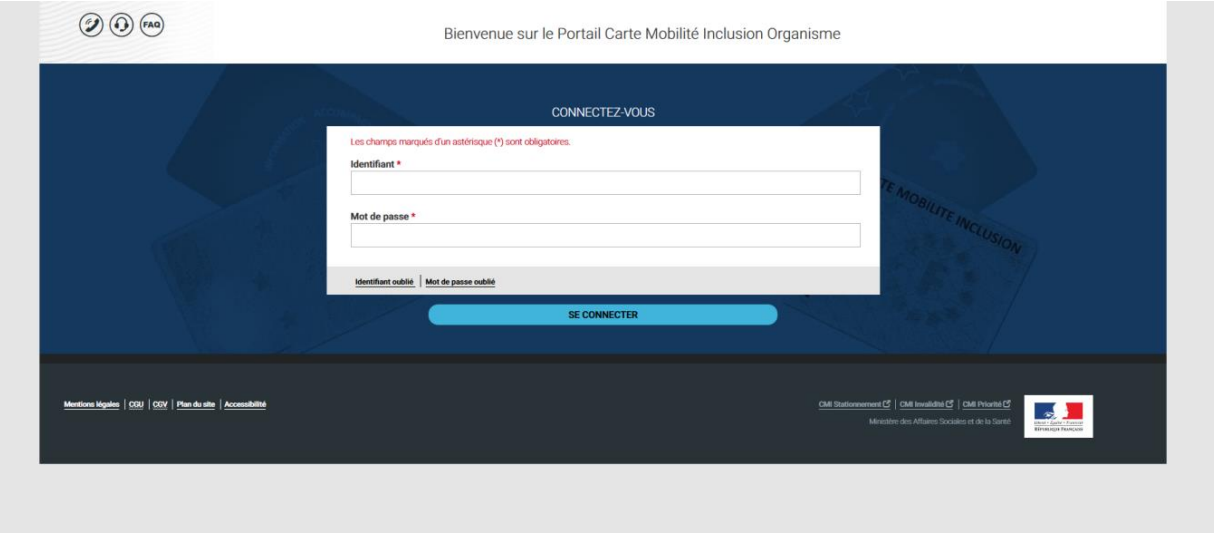

*La saisie des champs « Identifiant » et « Mot de passe » est obligatoire.*

Saisissez votre identifiant : Il est constitué du code émetteur de l'organisme (5 caractères) + identifiant alphanumérique (max. 15 caractères).

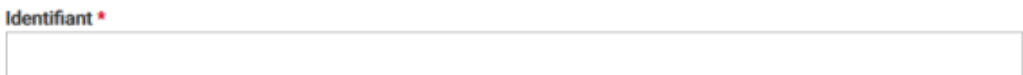

**Exemple** : 000011701060005 (où 00001 est le code émetteur de l'organisme)

Saisissez votre mot de passe :

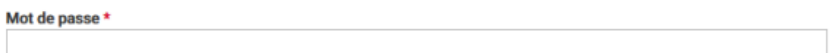

**Exemple** : h0QMkk22045ZKBI

Dans le cas où vous cliquez sur le bouton « **SE CONNECTER** » alors qu'aucun des champs n'est renseigné, les messages d'erreurs suivants s'affichent :

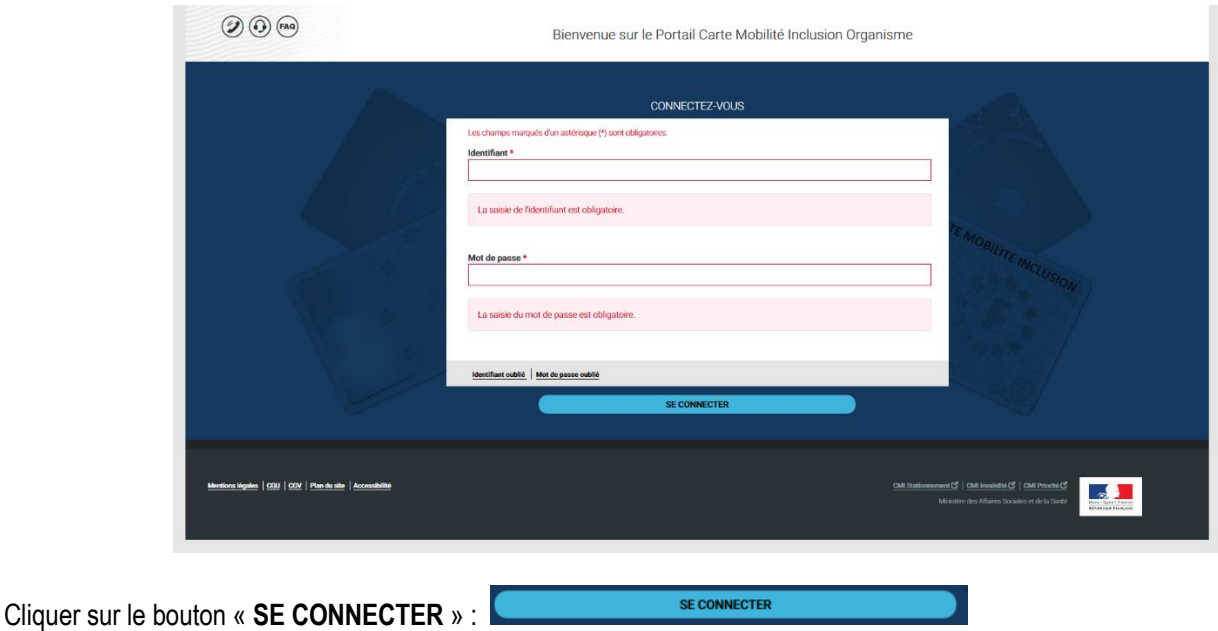

# *a) Première connexion*

Après la première connexion, vous êtes dirigés automatiquement vers la page de « *CREATION DE COMPTE* » :

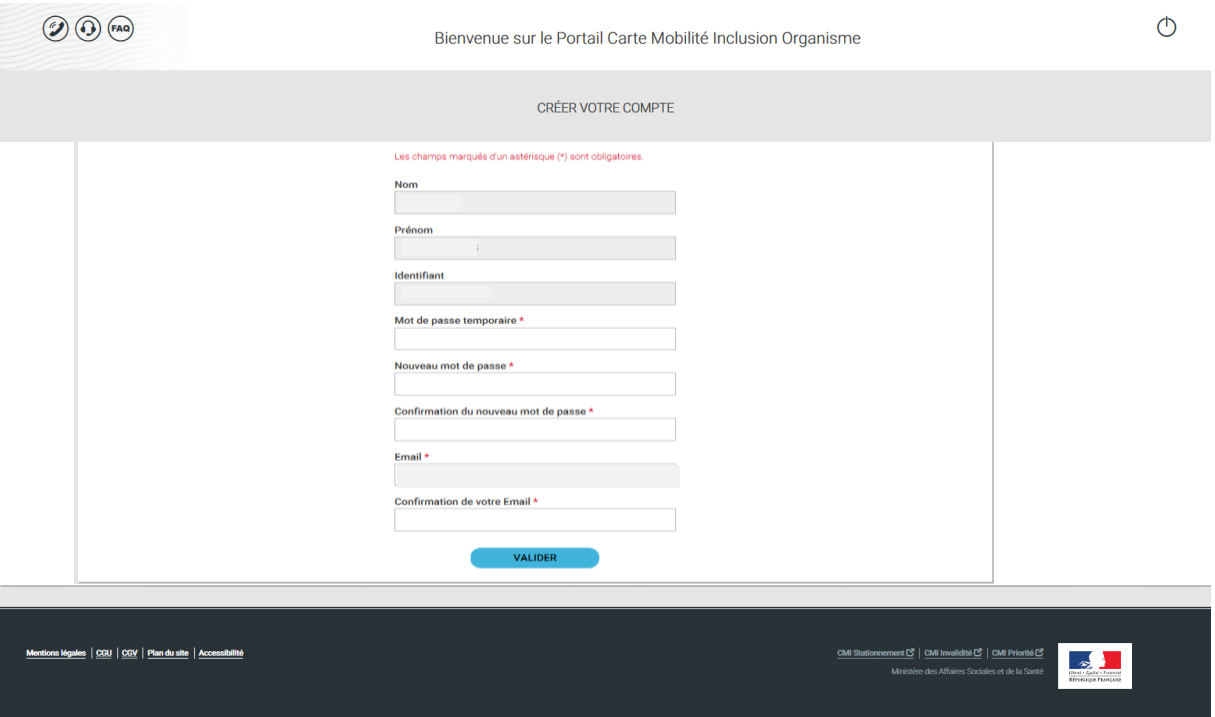

Les champs « *Nom* **–** *Prénom* **–** *Identifiant* et *Mot de passe temporaire* » sont renseignés automatiquement.

Vous devez saisir un nouveau mot de passe, celui-ci doit comporter au moins 8 caractères dont une lettre majuscule, une lettre minuscule et un caractère spécial de type :

# **&"(-\_)°+=¨\$ù%\*,!?./<>çéèà**

Une confirmation du mot de passe est demandée, il devra être saisi à nouveau à l'identique.

Le champ « *Email* » est lui aussi renseigné automatiquement. Il vous est, en revanche, demandé dans le champ « *Confirmation de votre Email* » de saisir à nouveau à l'identique votre adresse e-mail afin de la confirmer. Ceci vous permettra de recevoir les notifications en cas d'oublis d'identifiant et de mot de passe ainsi que des alertes si vous le souhaitez.

Pour les connexions suivantes, le mot de passe à saisir est celui que vous avez créé lors de la création de votre compte.

### *b) En cas d'oubli de l'identifiant*

Dans le cas où vous avez oublié votre identifiant, cliquez sur le lien correspondant « **Identifiant oublié** » :

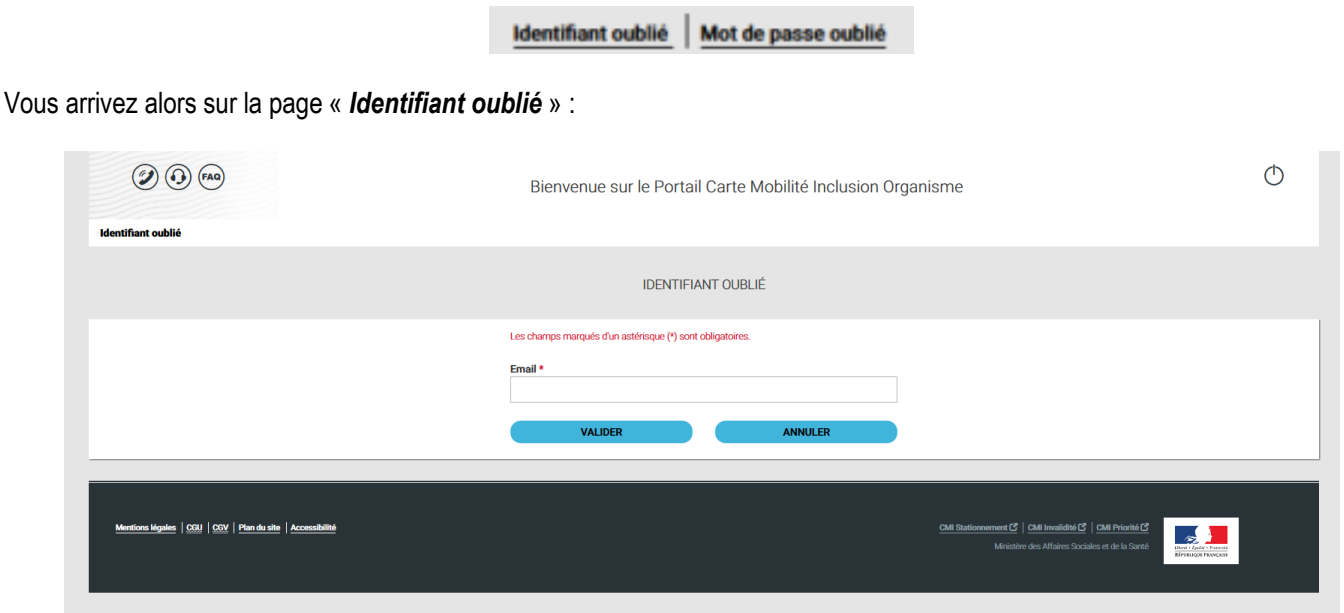

Afin de recevoir votre identifiant par courriel, saisissez l'adresse email telle que saisie lors de la création de compte.

Si vous cliquez sur « **VALIDER** » alors que le champ « *Email* » n'est pas renseigné, le message d'erreur suivant s'affiche :

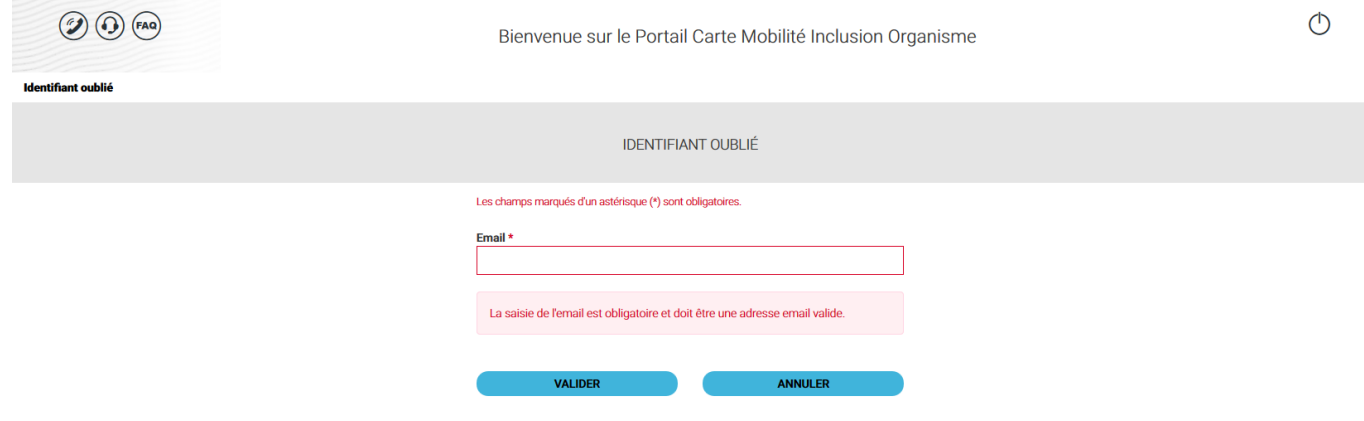

Un bouton « **ANNULER** » est disponible si vous souhaitez revenir à la page précédente « *Connectez-vous* ».

Dès que l'adresse email est renseignée correctement, un courriel est envoyé à cette adresse.

# *c) En cas d'oubli du mot de passe*

Dans le cas où vous avez oublié votre mot de passe, cliquez sur le lien correspondant « **Mot de passe oublié** » :

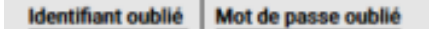

Vous arrivez sur la page « *MOT DE PASSE OUBLIE* » :

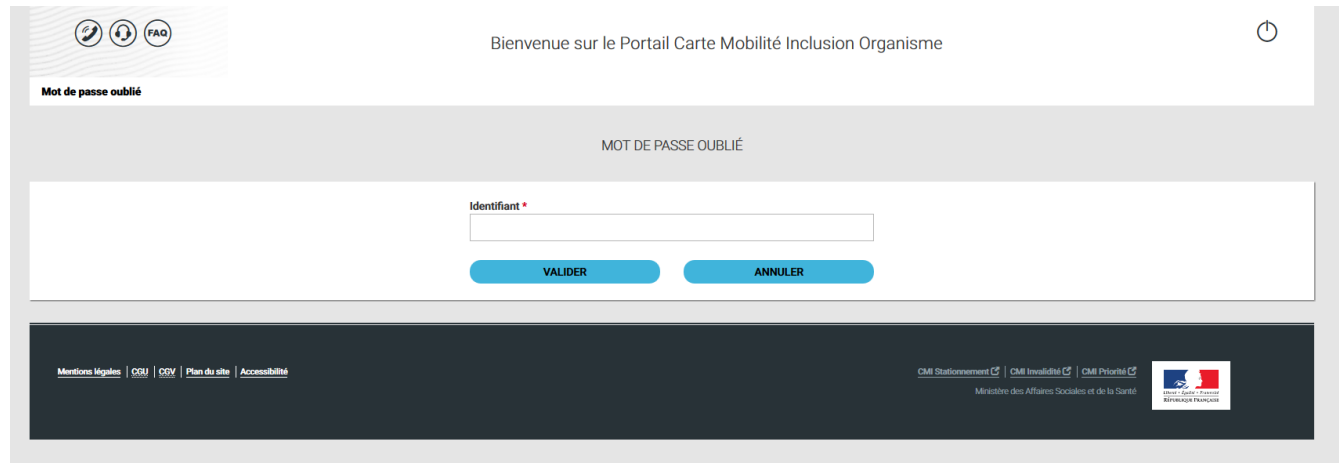

Afin d'obtenir un nouveau mot de passe, saisissez l'identifiant transmis par l'Imprimerie Nationale par mail lors de la création de votre compte.

Si vous cliquez sur le bouton « **VALIDER** » sans que le champ « *Identifiant* » ne soit préalablement renseigné, le message d'erreur suivant s'affiche :

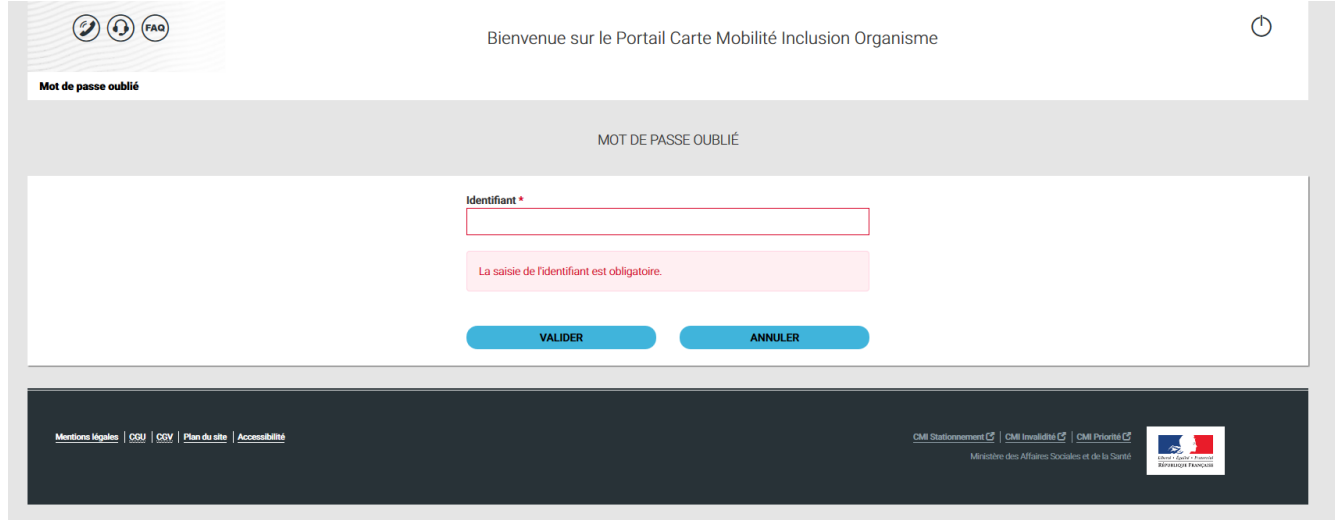

Un bouton « **ANNULER** » est disponible si vous souhaitez revenir à la page précédente « *Connectez-vous* ».

Dès que l'identifiant est renseigné correctement, une notification est envoyée par courriel. Dans celui-ci, un lien vous permettra d'être dirigé automatiquement sur la page de modification du mot de passe.